## 家庭でのインターネット接続の仕方

- 1 タブレットPCを起動し,ログインしてください。 (起動・ログイン方法は子どもたちが知っています。)
- 2 ホーム画面の右下に,次のようなアイコンが表示されます。

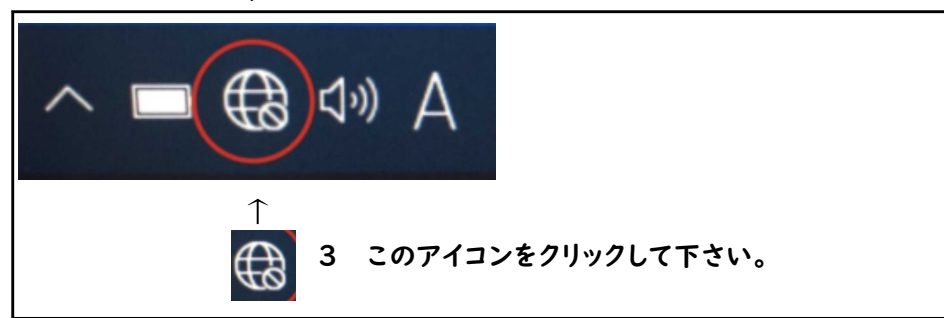

4 クリックすると,下の画面のように使用できるWi-Fiが表示されるので,家庭で使用している物(ルーターの側面 や裏面など,どこかに表示されている場合が多いです)をクリックしてください。

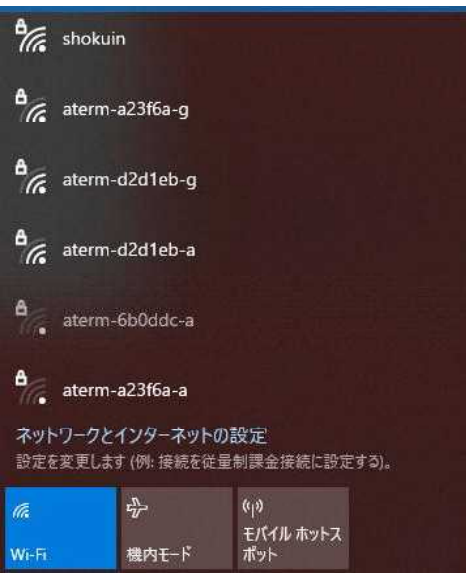

5 クリックすると,下のような画面が表示されるので,ネットワークセキュリティー(ルーターの側面や裏面など,どこ かに表示されている場合が多いです)を入力し,次へをクリックします。

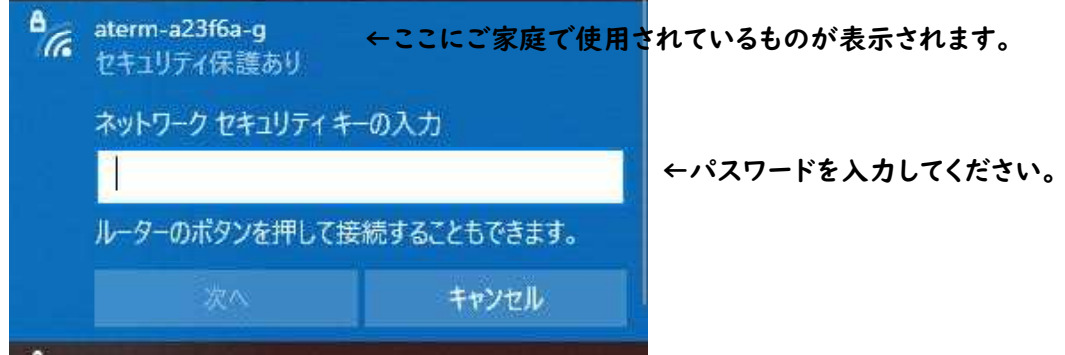

6 右下に (に が表示されれば,インターネット接続完了です。

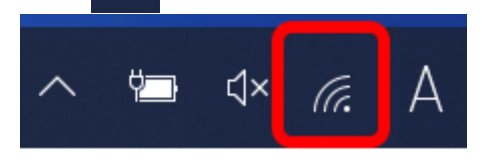